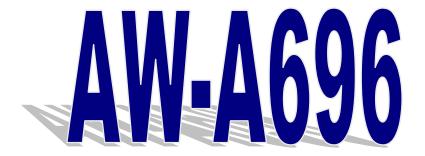

# **Control Board Model Number AW-A696**

Intel® Pentium® III Embedded SBC with six 10/100LAN & SSD

**User's Manual** 

Version 1.2

© Copyright 2005. All Rights Reserved

Manual Edition 1.2, Dec 2005

This document contains proprietary information protected by copyright. All rights are reserved, no part of this manual may be reproduced, copied, translated or transmitted in any form or by any means without prior written permission of the manufacturer.

The content of this manual is intended to be accurate and reliable, the original manufacturer assumes no responsibility for any inaccuracies that may be contained in this manual. The original manufacturer reserves the right to make improvements to the products described in this manual at any time without prior notice.

#### **Trademarks**

IBM, EGA, VGA, XT/AT, OS/2 and PS/2 are registered trademarks of International business Machine Corporation

Award is a trademark of Award Software International, Inc.

Intel is a trademark of Intel

RTL is a trademark of Realtek

VIA is a trademark of VIA Technologies, Inc

Microsoft, Windows, Windows NT and MS-DOS are either trademarks or registered trademarks of Microsoft Corporation

All other product names mentioned herein are used for identification purpose only and may be trademarks and/or registered trademarks of their respective companies

#### **Limitation of Liability**

While reasonable efforts have been made to ensure the accuracy of this manual, the manufacturer and distributor assume no liability resulting from errors or omissions in this manual, or from the use of the information contained herein.

| Table of Contents                                      |    |
|--------------------------------------------------------|----|
| Chapter 1 General Information                          | 5  |
| 1.1 Introduction                                       |    |
| 1.2 Specification                                      |    |
| 1.3 Package                                            |    |
| 1.4 Board Layout                                       |    |
| 1.5 Board Dimension                                    |    |
| Chapter 2 Connectors/Switch Location and Configuration | 8  |
| 2.1 Connectors/Jumpers Location and Define             |    |
| 2.2 Install Processor                                  |    |
| 2.2.1 Installing CPU:                                  | 10 |
| 2.2.2 Remove CPU                                       | 11 |
| 2.3 Installing Memory                                  |    |
| 2.4 Connector and Jumper Settings                      | 14 |
| Chapter 3. BIOS Setup                                  | 19 |
| 3.1 Quick Setup                                        | 19 |
| 3.2 Entering the CMOS Setup Program                    | 20 |
| 3.3 Menu Options                                       |    |
| 3.4 Standard CMOS Features Setup                       |    |
| 3.5 Advanced BIOS Features Setup                       | 24 |

 3.6 Advanced Chipset Features Setup
 27

 3.7 Integrated Peripherals
 30

 3.8 Power Management Setup
 31

 3.9 PNP/PCI Configuration
 33

 3.10 PC Health Status Configuration Setup
 35

 3.11 Frequency/Voltage Control Option
 35

 3.12 Load Fail-Safe Defaults
 36

 3.13 Load Optimized Defaults
 37

 3.14 Supervisor/User Password
 37

 3.15 Save and Exit Setup
 38

 3.16 Exit Without Saving
 39

Chapter 4 Driver Utility Installation ......40

Appendix A: Programming the Watchdog Timer ......57

©2005 AEWIN Technologies Co., Ltd. All rights reserved.

Ver 1.2. Dec. 2005

| Appendix B: System Resource                | 58 |
|--------------------------------------------|----|
| Appendix C: Installing CompactFlash Memory | 61 |
| Appendix D: Optional Cable List            | 62 |

### **Chapter 1 General Information**

#### 1.1 Introduction

The AW-A696 is a full function of 5.25" Embedded format SBC board use VIA VT8606 and VT82C686B chipset supports Intel<sup>®</sup> Socket 370 Celeron<sup>®</sup>/Pentium<sup>®</sup> III Tualatin processors. The AW-A696 supports six of Intel 82551QM or Realtek RTL8139C+ Ethernet chipset with RJ45 jack for 10/100Mbps.

The onboard features include two RS-232 serial ports, and onboard SSD interface supports CompactFlash™ type II Socket. The AW-A696 supports up to two USB ports. For the expansion ability, the AW-A696 reserved a mini-PCI slot for flexible expansion capabilities.

#### 1.2 Specification

#### **General Functions**

| СРИ                                                                                        | Intel ® socket 370 Celeron™ /Pentium® III, Tualatin & VIA C3 processors up to 133MHz |  |
|--------------------------------------------------------------------------------------------|--------------------------------------------------------------------------------------|--|
| BIOS                                                                                       | Award® 256KB Flash BIOS supports console redirection function                        |  |
| Chipset                                                                                    | VIA VT8606 + 82C686B                                                                 |  |
| I/O Chipset                                                                                | VT82C686B built-in                                                                   |  |
| Memory                                                                                     | Two 168-pin DIMM socket, up to 512MB SDRAM                                           |  |
| Enhanced IDE                                                                               | Supports up to two IDE devices (Ultra DMA33/66/100)                                  |  |
| Serial port                                                                                | Two RS-232 ports, one 9-pin D-Sub connector and one pin header                       |  |
| USB connectors                                                                             | Onboard pin-header for two USB ports                                                 |  |
| PCI Slot                                                                                   | One Mini PCI slot                                                                    |  |
| Watchdog Timer  Can generate a system reset, supports software selectable timeout interval |                                                                                      |  |
| System Monitoring                                                                          | Supports temp, fan speed and voltages monitoring                                     |  |
| CRT Interface                                                                              |                                                                                      |  |
| Chipset                                                                                    | VIA Twister chip with integrated Savage4 2D/3D/Video Accelerator                     |  |
| Display Type                                                                               | Support pin header for CRT Monitor                                                   |  |
| Memory                                                                                     | Display memory Share system memory 8/16/32MB                                         |  |
|                                                                                            |                                                                                      |  |

| Chipset            | Six Intel® 82551QM or Realtek® 8139C+ 100Base-TX Fast Ethernet control |
|--------------------|------------------------------------------------------------------------|
| Ethernet Interface | PCI 100/10Mbps Ethernet controller, IEEE 802.3U protocol compatible    |
| Bypass             | Optional two Ethernet ports bypass                                     |
| SSD Interface      | One 50-pin CompactFlash type II socket™                                |

#### **Mechanical and Environmental**

**Power supply voltage** +5V (4.75V to 5.25V), +12V (11.4V to 12.6V),-12V(-11.4 to -12.6)

| Max. Power<br>Requirement | +5V @ 7A, +12V @, 200mA, -12V @ 120mA |
|---------------------------|---------------------------------------|
| Operating temperature     | 32 to 140°F (0 to 60°C)               |
| Board size                | 8.9"(L) x 7.5"(W) (226mm x 192mm)     |

#### 1.3 Package

Please make sure that the following materials have been packed with the board before starting install your AW-A696.

- 1. AW-A696 Embedded SBC
- 2. Quick Setup Manual
- 3. Cable List:
- 46-ICOM00-00 2.54mm COM Port Cable
- 46-IVGA01-00 2.00mm VGA Cable
- 46-IUSB08-002.54mm USB Cable

#### Optional Cable

- 46-ATA660-00 IDE Cable
- 46-IPOW20-00 Power Cable
- 4. CD-ROM for Drivers, Utilities

If any of these parts are missing or damaged, please contact your distributor or sales representatives immediately.

**Note:** for detailed contents of the AW-A696, please refer to the attached CD-ROM.

#### 1.4 Board Layout

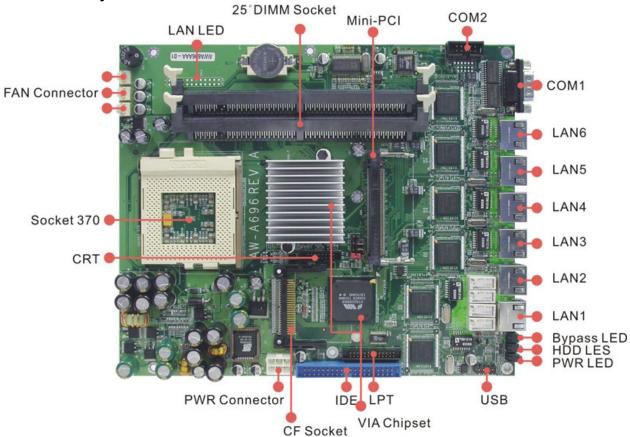

#### 1.5 Board Dimension

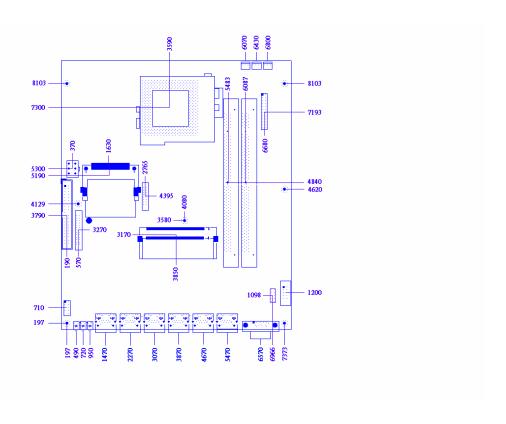

### **Chapter 2 Connectors/Switch Location and Configuration**

### 2.1 Connectors/Jumpers Location and Define

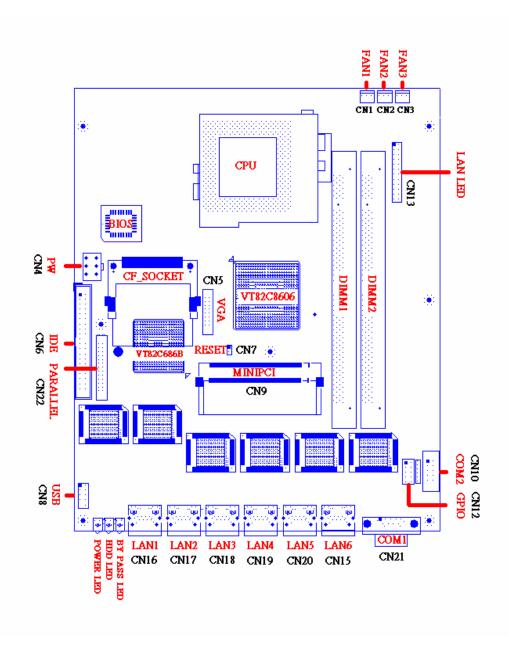

| Connector | Define                        |
|-----------|-------------------------------|
| CN1       | FAN1 Connector                |
| CN2       | FAN2 Connector                |
| CN3       | FAN3 Connector                |
| CN4       | 6 Pin Power Connector         |
| CN5       | VGA Pin Header (2mm)          |
| CN6       | IDE Connector (40pin, 2.54mm) |
| CN7       | Reset                         |
| CN8       | USB Pin-Header (2.54mm)       |
| CN9       | Mini PCI Slot                 |
| CN10      | COM2 Pin-Header               |
| CN12      | GPIO LED Pin -Header          |
| CN13      | LAN LED Pin-Header            |
| CN15      | LAN6 RJ-45 Connector          |
| CN16      | LAN1 RJ-45 Connector          |
| CN17      | LAN2 RJ-45 Connector          |
| CN18      | LAN3 RJ-45 Connector          |
| CN19      | LAN4 RJ-45 Connector          |
| CN20      | LAN5 RJ-45 Connector          |
| CN21      | COM1 D-Sub Connector          |
| CN22      | Parallel Pin-Header           |
| JP1       | Clear CMOS                    |
| JP2       | Bypass Always Enabled Select  |
| JP3       | Watch Dog or Bypass Select    |

#### 2.2 Install Processor

#### 2.2.1 Installing CPU:

(1) The CPU has marks with a triangle then make sure the triangle has the same position with CPU socket; then easily pressing down the processor into the socket.

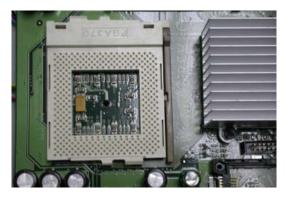

(2) Then tie the screw of CPU socket beginning from right side; you can refer to below picture.

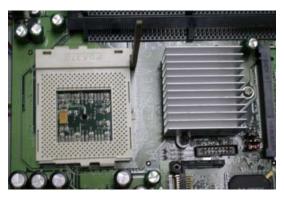

(3) Now you can to lay aside CPU processor in socket, please see picture.

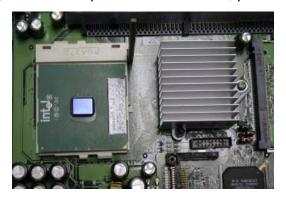

(4) You can see the CPU socket has a lock sign please push the tappet to lock location.

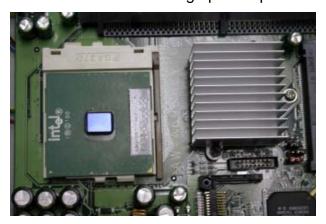

#### 2.2.2 Remove CPU

(1) First, please push the tappet to unlock location.

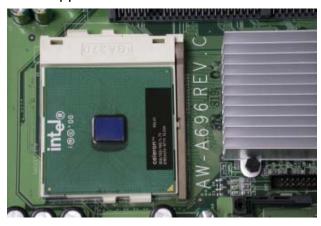

(2) Then untie the screw beginning from left side you can refer to below the picture.

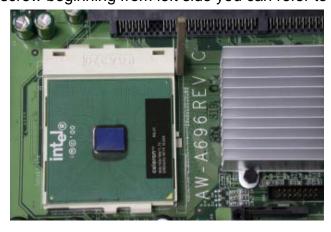

(3) Now you can take out the CPU from socket.

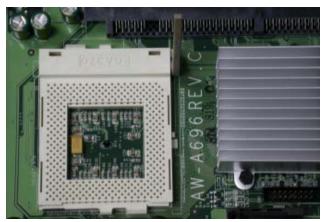

(4) Make sure the tappet put down to lock socket location.

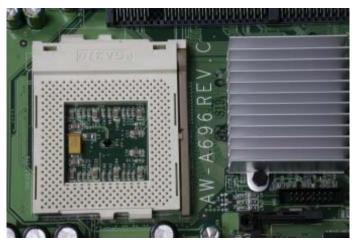

### 2.3 Installing Memory

To insert a SDRAM Memory: The AW-A696 onboard with two 168-pin DDR DIMM sockets supports up to 512Mbytes DDR SDRAM.

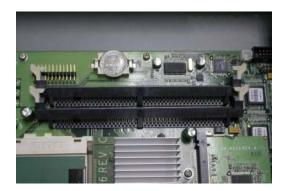

To Insert a DIMM Memory: Please align the module with the socket key and press down until the levers at each end of the socket snap close up.

There are two directions for installing a module in the socket. Do not attempt to force the module into the socket incorrectly.

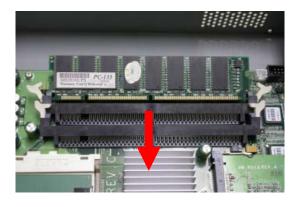

To Remove a DIMM Memory: To remove a DIMM, press down on the levers at both end of the module until the module pops out

There is only one direction for installing a module in the socket. Do not attempt to force the module into the socket incorrectly.

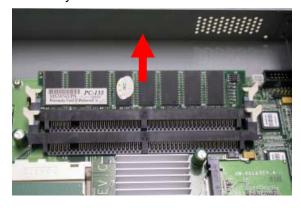

### 2.4 Connector and Jumper Settings

CN1- 3: FAN 1-3 Connector

| .[  | 1 2 3        |  |
|-----|--------------|--|
| Pin | Define       |  |
| 1   | Ground       |  |
| 2   | +12V         |  |
| 3   | Speed Detect |  |

CN4: 6 Pin Power Connector

| 3   | O O 6  |  |
|-----|--------|--|
| 2   | O O 5  |  |
| 1   | O O 4  |  |
| •   |        |  |
| Pin | Define |  |
| 1   | +12V   |  |
| 2   | GND    |  |
| 3   | +5V    |  |
| 4   | -12V   |  |
| 5   | GND    |  |
| 6   | +5V    |  |

CN5: VGA Pin Header (2mm)

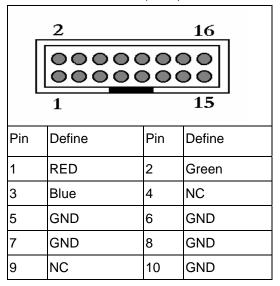

| 11 | NC        | 12 | DCC DATA |
|----|-----------|----|----------|
| 13 | HSYNC     | 14 | VSYNC    |
| 15 | DCC CLOCK | 16 | NC       |

CN6: IDE Connector (40Pin,2.54mm)

| <u> </u> |         |     |         |  |
|----------|---------|-----|---------|--|
|          | 1 & &   |     |         |  |
| Pin      | Define  | Pin | Define  |  |
| 1        | RESET*  | 2   | GND     |  |
| 3        | DATA 7  | 4   | DATA 8  |  |
| 5        | DATA 6  | 6   | DATA 9  |  |
| 7        | DATA 5  | 8   | DATA 10 |  |
| 9        | DATA 4  | 10  | DATA 11 |  |
| 11       | DATA 3  | 12  | DATA 12 |  |
| 13       | DATA 2  | 14  | DATA 13 |  |
| 15       | DATA 1  | 16  | DATA 14 |  |
| 17       | DATA 0  | 18  | DATA 15 |  |
| 19       | GND     | 20  | KEY PIN |  |
| 21       | DREQ    | 22  | GND     |  |
| 23       | DIOW*   | 24  | GND     |  |
| 25       | DIOR*   | 26  | GND     |  |
| 27       | IOCHRDY | 28  | GND     |  |
| 29       | DACK*   | 30  | GND     |  |
| 31       | IRQ14   | 32  | N/C     |  |
| 33       | A1      | 34  | DETECT  |  |
| 35       | A0      | 36  | A2      |  |
| 37       | PDCS#1  | 38  | PDCS#3* |  |
| 39       | ACTIVE* | 40  | GND     |  |

CN7: Reset

| 00  |         |
|-----|---------|
| 1 2 | T       |
| Pin | Define  |
| 1   | Reset # |
| 2   | GND     |

#### CN8:USB Pin-Header(2.54mm)

| 2 10 |         |  |
|------|---------|--|
| Pin  | Define  |  |
| 1    | +5V     |  |
| 2    | +5V     |  |
|      | Data0-  |  |
| 4    | Data1-  |  |
| 5    | Data0+  |  |
| 6    | Data01+ |  |
| 7    | Ground  |  |
| 8    | Ground  |  |
| 9    | NC      |  |
| 10   | Ground  |  |

CN9: Mini PCI Slot

| 123 121 |           | 3   | 3 1       |
|---------|-----------|-----|-----------|
| 124 122 |           | 4   | 12        |
| Pin     | Define    | Pin | Define    |
| 1       | TIP       | 2   | RING      |
| 3       | 8PMJ-33   | 4   | 8PMJ-13   |
| 5       | 8PMJ-63   | 6   | 8PMJ-23   |
| 7       | 8PMJ-73   | 8   | 8PMJ-43   |
| 9       | 8PMJ-83   | 10  | 8PMJ-53   |
| 11      | LED1_GRNP | 12  | LED2_YELP |

|    |           | 1  |           |
|----|-----------|----|-----------|
| 13 | LED1_GRNN | 14 | LED2_YELN |
| 15 | CHSGND    | 16 | RESERVED  |
| 17 | INTB/D#   | 18 | 5V        |
| 19 | 3.3V      | 20 | INTA/C#   |
| 21 | RESERVED  | 22 | RESERVED  |
| 23 | GND       | 24 | 3.3VAUX   |
| 25 | CLK       | 26 | RST#      |
| 27 | GND       | 28 | 3.3V      |
| 29 | REQ#      | 30 | GNT#      |
| 31 | 3.3V      | 32 | GND       |
| 33 | AD{31}    | 34 | PME#      |
| 35 | AD{29}    | 36 | RESERVED  |
| 37 | GND       | 38 | AD{30}    |
| 39 | AD{27}    | 40 | 3.3V      |
| 41 | AD{25}    | 42 | AD{28}    |
| 43 | RESERVED  | 44 | AD{26}    |
| 45 | C/BE[3]#  | 46 | AD{24}    |
| 47 | AD{23}    | 48 | IDSEL     |
| 49 | GND       | 50 | GND       |
| 51 | AD{21}    | 52 | AD{22}    |
| 53 | AD{19}    | 54 | AS{20}    |
| 55 | GND       | 56 | PAR       |
| 57 | AD{17}    | 58 | AD{18}    |
| 59 | C/BE[2]#  | 60 | AD[16]    |
| 61 | IRDY#     | 62 | GND       |
| 63 | 3.3V      | 64 | FRAME#    |
| 65 | CLKRUN#   | 66 | TRDY#     |
| 67 | SERP#     | 68 | STOP#     |
| 69 | GND       | 70 | 3.3V      |
| 71 | PERP      | 72 | DEVSEL#   |
| 73 | CB/E[1]   | 74 | GND       |
| 75 | AD[14]    | 76 | AD[15]    |
| 77 | GND       | 78 | AD[13]    |
| 79 | AD[12]    | 80 | AD[11]    |
| 81 | AD[10]    | 82 | GND       |
| 83 | GND       | 84 | AD[09]    |
|    | <u></u>   | 1  | 11        |

| 85  | AD[06]      | 86  | C/BE[0]#   |
|-----|-------------|-----|------------|
| 87  | AD[07]      | 88  | 3.3V       |
| 89  | 3.3V        | 90  | AD[06]     |
| 91  | AD[05]      | 92  | AD[04]     |
| 93  | RESERVED    | 94  | AD[02]     |
| 95  | AD[03]      | 96  | AD[00]     |
| 97  | 5V          | 98  | RESERVED_  |
|     |             |     | WIP4       |
| 99  | AD[01]      | 100 | RESERVED_  |
|     |             |     | WIP4       |
| 101 | GND         | 102 | GND        |
| 103 | AC_SYNC     | 104 | M66EN      |
| 105 | AC_SDATA_IN | 106 | AC_SDATA_  |
|     |             |     | OUT        |
| 107 | AC_BIT_CLK  | 108 | AC_CODEC_  |
|     |             |     | ID0#       |
| 109 | AC_CODEC_   | 110 | AC_RESET#  |
|     | ID1#        |     |            |
| 111 | MOD_AUDIO_  | 112 | RESERVED   |
|     | MOD         |     |            |
| 113 | AUDIO_GND   | 114 | GND        |
| 115 | SYS_AUDIO_  | 116 | SYS_AUDIO_ |
|     | OUT         |     | IN         |
| 117 | SYS_AUDIO_  | 118 | SYS_AUDIO_ |
|     | OUT G       |     | IN G       |
| 119 | AUDIO_GND   | 120 | AUDIO_GND  |
| 121 | RESERVED    | 122 | MPCIACT#   |
| 123 | VCC5VA      | 124 | 3.3VAUX    |
|     |             |     |            |

#### CN10: COM2 Pin-Header

| 2 0<br>3 0 | 0 8<br>0 9 |     |        |
|------------|------------|-----|--------|
| Pin        | Define     | Pin | Define |
| 1          | DCD#       | 6   | DSR#   |
| 2          | RXD#       | 7   | RTS#   |

| 3 | TXD#   | 8  | CTS# |
|---|--------|----|------|
| 4 | DTR#   | 9  | RI#2 |
| 5 | Ground | 10 | NC   |

#### CN12: GPIO Led Pin-Header

| 1 00<br>3 00<br>5 00<br>7 00<br>9 00 | 2<br>4<br>6<br>8<br>10 |     |        |
|--------------------------------------|------------------------|-----|--------|
| Pin                                  | Define                 | Pin | Define |
| 1                                    | GPIN0                  | 2   | GPOUT0 |
| 3                                    | GPIN1                  | 4   | GPOUT1 |
| 5                                    | GPIN2                  | 6   | GPOUT2 |
| 7                                    | GPIN3                  | 8   | GPOUT3 |
| 9                                    | Ground                 | 10  | VCC    |

#### CN13: LAN LED Pin Header

| 2 000 | 24      |
|-------|---------|
| Pin   | Define  |
| 1     | RP0     |
| 2     | Speed0  |
| 3     | Active0 |
| 4     | Link0   |
| 5     | RP1     |
| 6     | Speed1  |
| 7     | Active1 |
| 8     | Link1   |
| 9     | RP2     |
| 10    | Speed2  |
| 11    | Active2 |
| 12    | Link2   |
| 13    | RP3     |
| 14    | Speed3  |

| 15 | Active3 |
|----|---------|
| 16 | Link3   |
| 17 | RP4     |
| 18 | Speed4  |
| 19 | Active4 |
| 20 | Link4   |
| 21 | RP5     |
| 22 | Speed5  |
| 23 | Active5 |
| 24 | Link5   |

CN14: CN15-CN20:RJ45-Connector

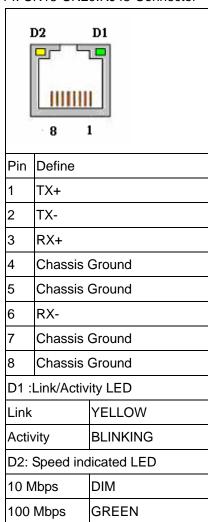

CN21: COM1 D-Sub Connector

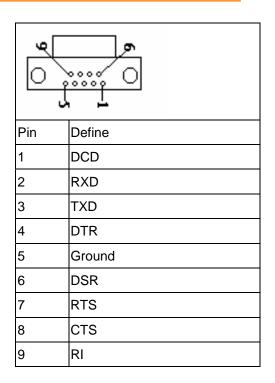

CN22: Parallel connector. 2mm

| 13 00 26 |        |     |        |
|----------|--------|-----|--------|
| Pin      | Define | Pin | Define |
| 1        | STROBE | 14  | AUTOFD |
| 2        | PD0    | 15  | ERR    |
| 3        | PD1    | 16  | INT    |
| 4        | PD2    | 17  | SLCTIN |
| 5        | PD3    | 18  | Ground |
| 6        | PD4    | 19  | Ground |
| 7        | PD5    | 20  | Ground |
| 8        | PD6    | 21  | Ground |
| 9        | PD7    | 22  | Ground |
| 10       | ACK*   | 23  | Ground |
| 11       | BUSY   | 24  | Ground |
| 12       | PE     | 25  | Ground |
| 13       | SLCT   | 26  | Ground |

JP1: Clear CMOS

| Pin    |     | Setting                |
|--------|-----|------------------------|
| 1      | 1-2 | Hold Data<br>(Default) |
| 1<br>3 | 2-3 | Clear CMOS             |

JP2: Bypass Always Enabled Select

| Pin    |     | Setting                  |
|--------|-----|--------------------------|
| 1 3    | 1-2 | Bypass Always<br>Enabled |
| 1<br>3 | 2-3 | Normal<br>(Default)      |

JP3: Watch Dog or Bypass Select

| Pin    |     | Setting                |
|--------|-----|------------------------|
| 1      | 1-2 | Watch Dog<br>(Default) |
| 1<br>3 | 2-3 | Bypass Mode            |

### Chapter 3. BIOS Setup

The ROM chip of your AW-A696 board is configured with a customized Basic Input/Output System (BIOS) from Phoenix-Award BIOS. The BIOS is a set of permanently recorded program routines that give the system its fundamental operational characteristics. It also tests the computer and determines how the computer reacts to instructions that are part of programs.

The BIOS is made up of code and programs that provide the device-level control for the major I/O devices in the system. It contains a set of routines (called POST, for Power-On Self Test) that check out the system when you turn it on. The BIOS also includes CMOS Setup program, so no disk-based setup program is required CMOS RAM stores information for:

- Date and time
- Memory capacity of the main board
- Type of display adapter installed
- Number and type of disk drives

The CMOS memory is maintained by battery installed on the AW-A696 board. By using the battery, all memory in CMOS can be retained when the system power switch is turned off. The system BIOS also supports easy way to reload the CMOS data when you replace the battery of the battery power lose.

#### 3.1 Quick Setup

In most cases, you can quickly configure the system by choosing the following main menu options:

- 1. Choose "Load Optimized Defaults" from the main menu. This loads the setup default values from the BIOS Features Setup and Chipset Features Setup screens.
- Choose "Standard COS Features" from the main menu. This option lets you configure the date and time, hard disk type, floppy disk drive type, primary display and more.
- 3. In the main menu, press F10 ("Save & Exit Setup") to save your changes and reboot the system.

#### 3.2 Entering the CMOS Setup Program

Use the CMOS Setup program to modify the system parameters to reflect the options installed in your system and to customized your system. For example, you should run the Setup program after you:

- Received an error code at startup
- Install another disk drive
- Use your system after not having used it for a long time
- Find the original setup missing
- Replace the battery
- Change to a different type of CPU
- Run the Phoenix-Award Flash program to update the system BIOS

Run the CMOS Setup program after you turn on the system. On-screen instructions explain how to use the program.

### Enter the CMOS Setup program's main menu as follows:

- 1. Turn on or reboot the system. After the BIOS performs a series of diagnostic checks, the following message appears:
  - "Press DEL to enter SETUP"
- 2. Press the <DEL> key to enter CMOS Setup program. The main menu appears:

Phoenix - AwardBIOS COS Setup Utility

▶ Standard CMOS Features ▶ Frequency/Voltage Control ▶ Advanced BIOS Features Load Fail-Safe Defaults Advanced Chipset Features Load Optimized Defaults ▶ Integrated Peripherals Set Supervisor Password ▶ Power Management Setup Set User Password ▶ PnP/PCI Configurations Save & Exit Setup ▶ PC Health Status Exit Without Saving Esc: Quit  $\uparrow \downarrow \rightarrow \leftarrow$ : Select Item F10: Save & Exit Setup Change CPU's Clock & Voltage

3. Choose a setup option with the arrow keys and press <Enter>. See the following sections for a brief description of each setup option.

In the main menu, press F10 ("Save & Exit Setup) to save your changes and reboot the system. Choosing "EXIT WITHOUT SAVING" ignores your changes and exits the program. Pressing <ESC> anywhere in the program returns you to the main menu.

#### 3.3 Menu Options

The main menu options of the CMOS Setup program are described in the following and the following sections of this chapter.

#### STANDARD CMOS FEATURES:

Configure the date & time, hard disk drive type, floppy disk drive type, primary display type and more

#### **ADVANCED BIOS FEATURES:**

Configure advanced system options such as enabling/disabling cache memory and shadow RAM

#### **ADVANCED CHIPSET FEATURES:**

Configure advanced chipset register options such DRAM timing

#### **INTEGRATED PERIPHERALS:**

Configure onboard I/O functions

#### **POWER MANAGEMENT SETUP:**

Configure power management features such as timer selects

#### PNP/PCI CONFIGURATION:

Configure Plug & Play IRQ assignments and PCI slots

#### **PC HEALTH STATUS:**

Configure the CPU speed and, if the optional Winbond W83627HF system monitor IC is installed, view system information

#### FREQUENCY/VOLTAGE CONTROL

Use this menu to specify your settings for frequency/voltage control

#### **LOAD FAIL-SAFE DEFAULT:**

Loads BIOS default values. Use this option as diagnostic aid if your system behaves erratically

#### LOAD OPTIMIZED DEFAULTS:

Use this menu to load the BIOS default values that are factory settings for optimal performance system operations.

#### **SET SUPERVISORS & USER PASSWORD:**

Configure the system so that a password is required when the system boots or you attempt to enter the CMOS setup program. When you log in with this password, you will be able to enter the COS Setup main menu, but you cannot enter other menus in the CMOS Setup program.

#### **SAVE & EXIT SETUP:**

Save changes of values to CMOS and exit the CMOS setup program

#### **EXIT WITHOUT SAVING:**

Abandon all CMOS changes and exit the CMOS setup program

#### 3.4 Standard CMOS Features Setup

### $\prod$ Use the Standard CMOS Setup option as follows:

1. Choose "Standard CMOS Features" from the main menu. The following screen appears:

Phoenix - AwardBIOS CMOS Setup Utility Standard CMOS Features

|   | Date (mm:dd:yy) Time (hh:mm:ss)                                                                                                    | Fri, Aug 30 2002<br>10 : 1 : 40  | Item Help                                          |  |
|---|----------------------------------------------------------------------------------------------------|----------------------------------|----------------------------------------------------|--|
|   | IDE Primary Master                                                                                                    | (ST51270A)<br>(None)             | Menu Level Change the day, month, year and century |  |
| • | IDE Secondary Slave                                                                                                    | (None)                           |                                                    |  |
|   | Drive A<br>Drive B                                                                                                    | (None)<br>(None)                 |                                                    |  |
|   | Video<br>Halt On                                                                                                    | (EGA/VGA)<br>(All, But Keyboard) |                                                    |  |
|   | Base Memory<br>Extended Memory<br>Total Memory                                                                                                    | 640K<br>224736K<br>245760K       |                                                    |  |
|   | $\uparrow \downarrow \rightarrow \leftarrow$ Move Enter:Select +/-/PU/PD:Value F10:Save ESC: Exit F1: General Help F5:Previous Value F6:Fail-Safe Default F7:Optimized Defaults |                                  |                                                    |  |

2. Use the arrow keys to move between fields. Modify the selected field using the PgUP/PgDN/+/- keys. Some fields let you enter numeric values directly.

#### **Date and Time Configuration:**

Type the current date

#### **Hard Disks:**

Choose from "Auto", "User" or "None"

If your drive is not one of the predefined types, choose "User" and enter the following drive specifications: Cylinders, heads, Wpcom, L-Zone, sectors and mode.

Consult the documentation received with the drive for the values that will give you optimum performance.

#### Drive A & B:

Select the correct specifications for the floppy disk drive installed in the computer.

None: No floppy disk drive installed

360K/1.2M 5.25" standard drive

720K/1.44M/2.88M 3.5" standard drive

Video:

Choose: EGA/VGA

CGA 40 Color Graphics adapter, power up in 40 columns mode

CGA 80 Color Graphics adapter, power up in 80 columns mode

Mono Monochrome adapter, includes high resolution monochrome adapters

#### Halt On:

Controls whether the system stops in case of an error detected during power up.

Choose: All Errors (Default)

No Errors

All, But Keyboard

All, But Diskette

All, But Disk/Key

3. After you have finished with the Standard CMOS Features program, press the <ESC> key to return to the main menu.

4.

#### 3.5 Advanced BIOS Features Setup

### Use the Advanced BIOS Features Setup option as follows:

1. Choose "Advanced BIOS Features Setup" from the main menu. The following screen appears:

Phoenix - AWardBIOS CMOS Setup Utility Advanced BIOS Features

| Virus Warning CPU Internal Cache External Cache CPU L2 Cache ECC Checking Quick Power On Self Test First Boot Device Second Boot Device Third Boot Device Boot Other Device Boot Up Numlock Status Security Option Baud Rate Agent Connect Via Agent Wait Time (Min) Agent After Boot Console Redirection | <enabled> <hdd-0> <hdd-1> <cdrom> <enabled> <on> <setup> 19200 <null> &lt;1&gt; <enabled></enabled></null></setup></on></enabled></cdrom></hdd-1></hdd-0></enabled> | Item Help  Menu Level  Allow you to change the VIRUS warning feature for IDE Hard Disk boot sector protection. If this function is enabled and someone attempt to write data into this area. BIOS will show a warning message on screen and alarm beep |  |
|----------------------------------------------------------------------------------------------------|----------------------------------------------------------------------------------------------------|----------------------------------------------------------------------------------------------------|--|
| ↑↓→← Move Enter:Select +/-/PU/PD:Value F10:Save ESC: Exit F1: General Help F5:Previous Value F6:Fail-Safe Default F7:Optimized Defaults                                                                                                    |                                                                                                    |                                                                                                    |  |

2. Use the arrow keys to move between items and to select values. Modify the selected fields using the PgUP/PgDN keys. Press the <F1> "Help" key for information on the available options:

#### Virus Warning:

When enabled, any attempt to write to the boot sector and partition table will halt the system and cause a warning message to appear. If this happens, you can use an anti-virus utility on a virus-free, bootable floppy disk to reboot and clean your system. The default setting is **Disabled**.

#### **CPU Internal/External Cache:**

The Cache memory is additional memory that is much faster than conventional system memory. Most of modern PCs have additional external cache memory. When the CPU requests data, the system transfers the requested data from the main DRAM into cache memory. The external cache field may not appear if your system doesn't have external cache memory.

Choose: Enabled, Disabled

#### **CPU L2 Cache ECC Checking:**

When you select Enabled, memory checking is enable when the external cache contains ECC SRAM.

#### **Quick Power On Self Test:**

Select Enabled to reduce the amount of time required to run the power-on-self-test (POST). A quick POST skips certain steps. The manufacturer recommends that you normally disable quick POST.

Choose: Enabled, Disabled

#### First/Second/Third Boot Device:

The BIOS attempts to load the operating system from the devices in the selected sequence in these items.

Choose: Floppy, LS-120, HDH-0, 1, 2, 3, SCSI, CDROM, ZIP100, USB-FDD, USB-ZIP, USB-CDROM, USB-HDD, LAN, Disabled

#### **Boot Other Device:**

If your boot device is not included the following devices Floppy, LS120, HDD0/1, SCSI, CDROM, you may set First/Second/Third boot devices to disable and enable the boot other device function, the system will automatically boot the other device.

Choose: Enabled. Disabled

#### **Boot Up NumLock Status:**

Choose On or Off. On puts the numeric keypad in Num Lock mode at boot-up. Off puts the numeric keypad in arrow key mode at boo-up

#### **Security Option:**

Choose Setup or System. This lets you specify whether a password is required every time the system boots or only when an attempt is made to enter the CMOS Setup program.

"Setup" – The password prompt only appears if you attempt to enter the CMOS setup program.

"System" – The password prompt appears each time the system is booted.

Note: The password function is disabled by default. For a description of enabling the password function, refer to the section: Supervisor Password & User Password later in this chapter.

#### **Baud Rate:**

The data transfer rate (bit per second) to agent. Choose 9600/19200/38400/57600/115200 item.

#### **Agent Wait Time (Min):**

Agent negotiate time, choose 1/2/4/8 min.

#### **Agent After Boot:**

Choose enabled to enable agent administrate this board after boot.

#### **Console Redirection:**

Set the Console Redirection < Enabled>

This function is let you to connect the Server by hyper terminal to monitor Client, it has to be worked under DOS mode. The Client terminal doesn't need the graphic function.

#### 3.6 Advanced Chipset Features Setup

### $\prod$ Use the Advanced Chipset Features Setup option as follows:

1. Choose "Advanced Chipset Features Setup" from the main menu. The following screen appears:

Phoenix - AwardBIOS CMOS Setup Utility Advanced Chipset Features

| Frame Buffer Size<br>AGP Aperture Size<br>OnChip USB<br>USB Keyboard Support | <enabled> &lt;16M&gt; &lt;64M&gt; <enabled> <enabled> <enabled> <enalbed> <enabled> <enabled> <enabled> <enabled> <disabled> <disabled> <disabled> <enabled></enabled></disabled></disabled></disabled></enabled></enabled></enabled></enabled></enalbed></enabled></enabled></enabled></enabled> | Item Help Menu Level▶                                   |
|------------------------------------------------------------------------------|----------------------------------------------------------------------------------------------------|---------------------------------------------------------|
| ↑↓→← Move Enter:Select<br>F5:Previous Value F                                |                                                                                                    | O:Save ESC: Exit F1: General Help F7:Optimized Defaults |

2. Move between items and select values by using the arrow keys. Modify the selected fields using the PnUP/PgDN keys. For information on the various options, press <F1> key.

#### **DRAM Timing By SPD:**

It lets you select the value in this field, depending on the board paged DRAMs or EDO (Extended Data Output) DRAMS.

Choose: Enabled / Disabled

#### **DRAM Clock:**

It lets you control the DRAM speed.

Choose: Host Clock, HCLK-33M, HCLK+33M

#### **SDRAM Cycle Length:**

It sets the CAS latency timing.

Choose: 3 / 2

**Bank Interleave:** 

Choose: 2 Bank / 4 Bank / Disabled

#### **Memory Hole:**

Choose Enabled or Disabled. You can reserve this area of system memory for ISA adapter ROM. When this area is reserved, it cannot be cached. The user information of peripherals that need to use this area of system memory usually discusses their memory requirement.

#### **System BIOS Cacheable:**

Choose Enabled or Disabled. When enabled, caching of the system BIOS at F0000h-FFFFFh, enhancing system performance. However, if any program writes to this memory area, a system error may result.

#### Video RAM Cacheable:

Choose: Enabled / Disabled

#### Frame Buffer Size:

Choose: 2M / 4M / 8M / 16M / 32M

#### **AGP Aperture Size:**

Enter a value from 4MB to 128MB to determine the effective size of the graphics aperture sued in the particular PAC configuration. The larger the value, the better the AGP performance.

#### OnChip USB:

You could enable this function if the system contains USB (Universal Serial Bus) controller and USB keyboard. When disabled, the system will not be able to access USB keyboard.

Choose: Enabled / Disabled

#### **USB Keyboard/Mouse Support:**

You could enable this function if the system contains USB controller and USB keyboard/mouse

Choose: Enabled / Disabled

#### **PCI Dynamic Bursting:**

When enabled, every write transaction goes to the write buffer. Burstable transaction then burst on the PCI bus and nonburstable transaction do not.

Choose: Enabled/Disabled

#### **PCI Master 0 WS Write:**

When enabled, writes to the PCI bus are executed with zero wait state.

Choose: Enabled/Disabled

#### **PCI Delay Transaction:**

The chipset has an embedded 32-bit posted write buffer to support delay transaction cycles. Select enabled to support compliance with PCI specification version 2.1.

Choose: Enabled/Disabled

#### PCI#2 Access #1 Retry:

When enabled, PCI#2 will be disconnected if max retried are attempted without success (Default). When disabled PCI#2 will be connected until access finished.

#### **AGP Master 1 WS Write:**

System will run single wait state delay before write data from buffer, the system will run twice wait states if set to disable.

#### **AGP Master 1 WS Read:**

System will run single wait state delay before read data from buffer, the system will run twice wait states if set to disable

#### 3.7 Integrated Peripherals

### **Use the Integrated Peripherals Setup option as follows:**

1. Choose "Integrated Peripherals Setup" from the main menu. The following screen appears:

Phoenix - AwardBIOS CMOS Setup Utility Integrated Peripherals

| On-Chip IDE Channel0 On-Chip IDE Channel1 IDE Prefetch Mode Primary Master PIO Primary Slave PIO Secondary Master PIO Secondary Slave PIO Primary Master UDMA Primary Slave UDMA Secondary Master UDMA Secondary Slave UDMA Init Display First IDE HDD Block Mode Onboard Serial Port 1 Onboard Serial Port 2 | <enabled> <enabled> <auto> <auto> <au< th=""><th>Item Help  Menu Level</th></au<></auto></auto></enabled></enabled> | Item Help  Menu Level |  |
|----------------------------------------------------------------------------------------------------|----------------------------------------------------------------------------------------------------|-----------------------|--|
| $\uparrow \downarrow \rightarrow \leftarrow$ Move Enter:Select +/-/PU/PD:Value F10:Save ESC: Exit F1: General Help F5:Previous Value F6:Fail-Safe Default F7:Optimized Defaults                                                                                                    |                                                                                                    |                       |  |

2. Move between items and select values by using the arrow keys. Modify the selected fields using the PgUP/PgDN keys. Please press the <F1> key for information on the various options.

#### On-Chip IDE Channel 0 and Channel 1:

The system supports for two IDE channels. Select Enabled to activate the primary IDE interface. Select Disabled to deactivate this interface

#### **IDE Prefetch Mode:**

The onboard IDE interface supports IDE Prefetch Mode, for faster drive accesses. If you install a primary and/or secondary add in IDE interface, set the field to Disabled if the interface doesn't support prefetch.

Choose: Enable/Disable

#### **IDE Primary/Secondary Master/Slave PIO:**

Auto/Mode0/Mode1/Mode2/Mode3/Mode4

The four IDE PIO (Programmed Input/Output) fields let you set a PIO mode (0-4) for each of the four IDE devices that the onboard IDE interface supports. Modes 0 through 4 provide successively increased performance. In Auto mode, the system automatically determines the best mode for each device.

#### **IDE Primary/Secondary Master/Slave UDMA:**

Auto, Mode0, Mode1, Mode2, Mode3, Mode4

UltraDMA33/66/100 implementation is possible only if your IDE hard drive supports it and the operating environment includes a DMA driver. If your hard drive and your system software both support UltraDMA33/66/100, select Auto to enable BIOS support.

#### **Init Display First:**

This item allows you to active PCI slot or onboard first

#### **IDE HDD Block Mode:**

Select Enabled only if your hard drives support block mode.

#### **Onboard Serial Port 1 and Serial Port 2:**

Choose: Auto

#### 3.8 Power Management Setup

The Power Management Setup controls the board's "green" features. To save energy these features shut down the video display and hard disk drive.

### Use the Power Management Setup option as follows:

1. Choose "Power Management Setup" from the main menu. The following screen appears.

Phoenix - AwardBIOS CMOS Setup Utility
Power Management Setup

Item Help Power Management <Press Enter> Menu Level PM Control by APM Video Off Option Video Off Method <Suspend -> Off> <V/H SYNC+Blank> MODEM Use IRQ <3> Soft-Off by PWRTBN <Instant-Off> Wake Up Events <Press Enter> ↑♦♦← Move Enter:Select +/-/PU/PD:Value F10:Save ESC: Exit F1: General Help F5:Previous Value F6:Fail-Safe Default F7:Optimized Defaults

2. Move between items and select values by using the arrow keys. Modify the selected field the PgUP/PgDN keys. For information on the various options, press <F1> key.

#### **Power Management:**

Choose Disable, User Define, Min Saving or Max. Saving.

"User Define" - Lets you specify when the HDD and system will shut down

"Min Saving" - Predefine timer value of 4-12 min.

"Max Saving" - Predefine timer value of 1 minute

#### PM Control by APM:

When the advanced power management is installed on the system, users would select "Yes" to save more power.

Choose: Yes / No

#### **Video Off Option:**

Select the power saving modes when the monitor is blank.

Always on: Monitor remains "on" during power Saving modes.

Suspend-off: Monitor is blank when system is in suspension mode

Suspend: Off monitor is blank when the

**Standby-off:** System is in either suspension or standby mode.

**All modes-off:** Monitor is blank when the system is in any power saving mode.

#### **Video Off Method:**

Choose V/H SYNC+Blank, DPMS, Blank Screen

When power management blanks the screen and turns off vertical and horizontal scanning. The DPMS (Display Power Management System) setting allows the BIOS to control the video card if it has the DPMS features. If you don't have a Green monitor, use the Blank Screen option

#### Modem Use IRQ:

Choose the IRQ used by the modem.

Default: Disabled

#### Soft-Off by PWRTBN:

Press the power button for more than 4 seconds forces the system to enter the Soft-Off state when the system has "hung:

Default: Instant-Off

3. After you have finished with the Power Management Setup, press the <ESC> key to return to the main menu.

#### 3.9 PNP/PCI Configuration

This option is used to configure Plug and Play assignments and route PCI interrupts to designated ISA interrupts.

### Use the PNP/PCI Configuration Setup option as follows:

1. Choose "PNP/PCI Configuration Setup" from the main menu, the following screen appears.

Phoenix - AwardBIOS CMOS Setup Utility PnP/PCI Configurations

Item Help PNP OS Installed <No> Menu Level Reset Configuration Date <Disabled> Select Yes if you are Resources Controlled By <Audo(ESCD)> using a Plug and Play Press Enter Press Enter X IRQ Resources capable operating X DMA Resources system Select No if you need the BIOS to PCI/VGAS Palette Snoop <Disabled> Assign IRQ For VGA configure non-boot <Disabled> Assign IRQ For USB <Enalbed> devices ↑♦ Move Enter:Select +/-/PU/PD:Value F10:Save ESC: Exit F1: General Help F6:Fail-Safe Default F7:Optimized Defaults F5:Previous Value

2. Move between items and select values by using the arrow keys. Modify the selected fields using the PgUP/PgDN keys. For information on the various options, please press <F1> key.

#### PNP OS Installed:

Select Yes if the system operating environment is Plug and Play aware.

Select No if you need the BIOS to configure non-boot devices

Choose: No, Yes

#### **Reset Configuration Data:**

Choose Enable or Disable

"Enable" - PNP configuration data is reset in BIOS

"Disable" – PNP configuration date is retained in BIOS

#### **Resources Controlled By:**

Choose Auto or Manual. This option specifies whether resources are controlled by automatic or manual configuration

#### **IRQ** Resources:

| IRQ-3 Assigned to  | <pci device=""></pci> |
|--------------------|-----------------------|
| IRQ-4 Assigned to  | <pci device=""></pci> |
| IRQ-5 Assigned to  | <pci device=""></pci> |
| IRQ-7 Assigned to  | <pci device=""></pci> |
| IRQ-9 Assigned to  | <pci device=""></pci> |
| IRQ-10 Assigned to | <pci device=""></pci> |
| IRQ-11 Assigned to | <pci device=""></pci> |

IRQ-12 Assigned to <PCI Device>
IRQ-14 Assigned to <PCI Device>
IRQ-15 Assigned to <PCI Device>

#### **PCI/VGA Palette Snoop:**

Enabling this item informs the PCI/VGA card to keep silent when palette register is updated

#### Assign IRQ for VGA/USB:

Choose Enabled/Disabled to specify whether the VGA/USB uses on IRQ or not. an IRQ or not.

3. Please press the <ESC> key to return the main menu after finishing with the PNP/PCI Configuration Setup.

#### 3.10 PC Health Status Configuration Setup

Choose "PC Health Status Configuration Setup" from the main menu, the following screen appears:

Phoenix - AwardBIOS Setup Utility
PC Health Status

| CPU Temperature                                                                                                    | Temperature 27 C/80 F                                                     | Item Help    |
|----------------------------------------------------------------------------------------------------|---------------------------------------------------------------------------|--------------|
| System Temperature FAN1 Speed FAN2 Speed Vcore 2.5V 3.3V 5V 12V                                                                      | 24 C/75 F<br>6800 RPM<br>6800 RPM<br>1.36 V<br>2.56 V<br>3.38 V<br>5.25 V | Menu Level ▶ |
| ↑♦♦♦ MEDITER:Select +/-/PU/PD:Value F10:Save ESC: Exit F1: General Help F5:Previous Value F6:Fail-Safe Default F7:Optimized Defaults |                                                                           |              |

#### 3.11 Frequency/Voltage Control Option

Choose the "Frequency/Voltage Control" from main menu, the following screen appears:

Phoenix - AwardBIOS CMOS Setup Utility Frequency/Voltage Control

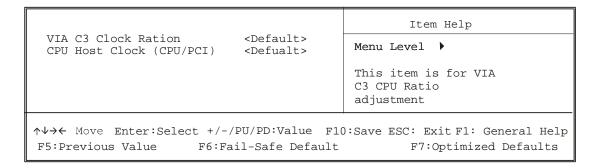

#### 3.12 Load Fail-Safe Defaults

This option loads the troubleshooting default values permanently stored in the BIOS ROM. This is useful if you are having problems with the main board and need to debug or troubleshoot the system. The loaded default settings do not affect the Standard CMOS Setup screen.

To use this feature, highlight it on the main screen and press <Enter>. A line will appear on the screen asking if you want to load the BIOS default values. Pres the <Y> key and then press <Enter> if you want to load the BIOS default.

Standard CMOS Features Frequency/Volage Control Advanced BIOS Features Load Fail-Safe Defaults Advanced Chipset Features Load Optimized Defaults Integrated Peripherals Set Supervisor Password Power Management word Load Fail-Safe Defaults (Y/N)? N PnP/PCI Configura etup Exit Without Saving PC Health Status Esc : Ouit  $\wedge \psi \rightarrow \leftarrow$ : Select Item F10 : Save & Exit Setup (Shift)F2: Change Color Time, Date, Hard Disk Type...

Poenix - AwardBIOS CMOS Setup Utility

#### 3.13 Load Optimized Defaults

This option loads optimized settings stored in the BIOS ROM. The auto-configured settings do not affect the Standard CMOS Setup screen.

To use this feature, highlight it on the main screen and press <Enter>. A line will appear on the screen asking if you want to load the Optimized Default Values. Press the <Y> key and then press <Enter> if you want to load the SETUP default.

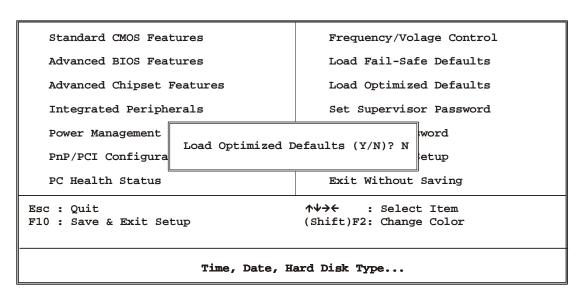

Phoenix - AwardBIOS CMOS Setup Utility

### 3.14 Supervisor/User Password

The password options let you prevent unauthorized system boot-up or unauthorized use of CMOS setup. The Supervisor Password allows both system and CMOS Setup program access; the User Password allows access to the system and the CMOS Setup Utility main menu.

The password functions are disabled by default. You can use these options to enable a password function or, if a password function is already enabled, change the password.

To change a password, first choose a password option from the main menu and enter the current password. Then type your new password at the prompt. The password is case sensitive and you can use up to 8 alphanumeric characters. Press <Enter> after entering the password. At the Next Prompt, confirm the new password by typing it and pressing <Enter> again.

Phoenix - AwardBIOS CMOS Setup Utility

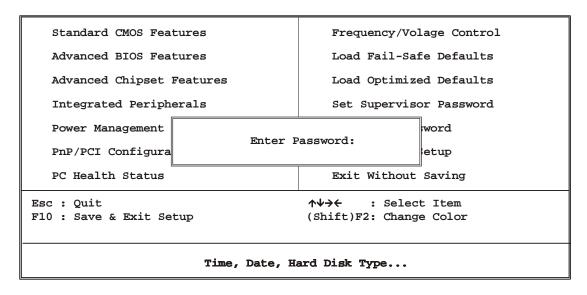

After you use this option to enable a password function, use the "Security Option" in "BIOS Feature Setup" to specify whether a password is required every time the system boots or only when an attempt is made to enter the CMOS Setup program.

#### 3.15 Save and Exit Setup

This function automatically saves all CMOS values before exiting Setup.

Phoenix - AwardBIOS CMOS Setup

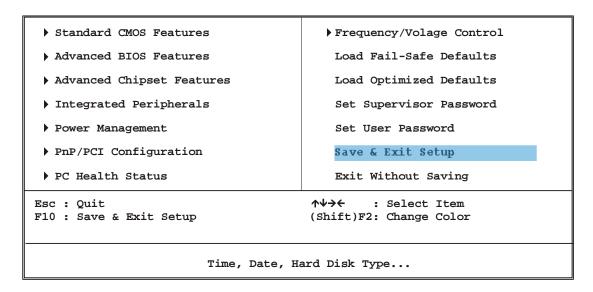

### 3.16 Exit Without Saving

Use this function to exit Setup without saving the CMOS value.

Phoenix - AwardBIOS CMOS Setup Utility

Standard CMOS Features

▶Advanced BIOS Features

▶Advanced Chipset Features

▶Integrated Peripherals

Power Management

▶PnP/PCI Configuration

▶PC Health Status

▶ Frequency/Volage Control

Load Fail-Safe Defaults

Load Optimized Defaults

Set Supervisor Password

Set User Password

Save & Exit Setup

Exit Without Saving

Esc : Quit

F10 : Save & Exit Setup

↑↓→← : Select Item (Shift)F2: Change Color

Time, Date, Hard Disk Type...

### **Chapter 4 Driver Utility Installation**

The system driver installation procedure must be performed first.

### 4.1 System Driver Installation

- 1. Insert the AW-A696 CD-ROM driver into the CD-ROM Drive
- 2. Select the Drivers/system file to click the Setup icon.
- 3. Click Next

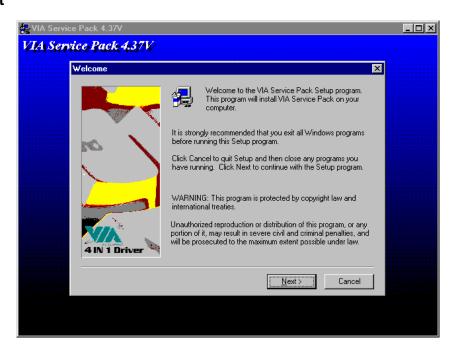

#### 4. Click Yes

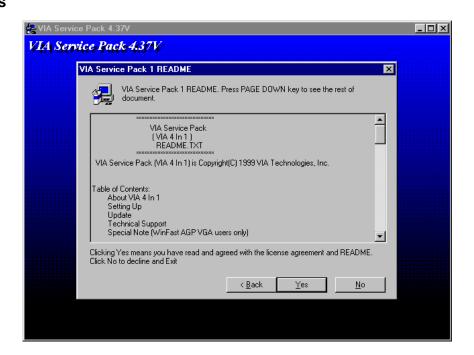

5. Select Normally Install, and then click Next

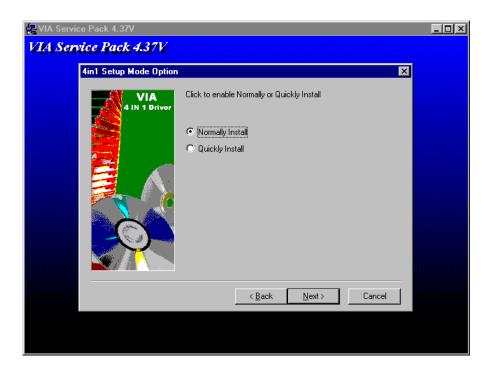

 $\textbf{6.} \ \ \text{Remain the default setting, and then click } \textbf{Next}$ 

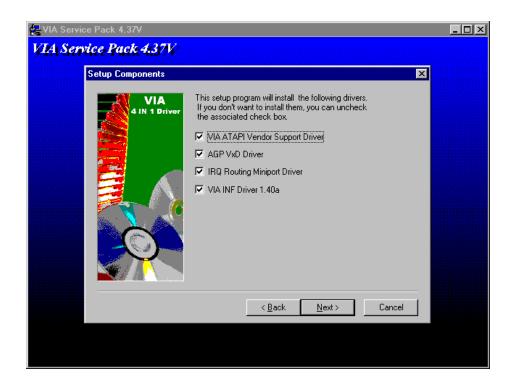

### 7. Click Next

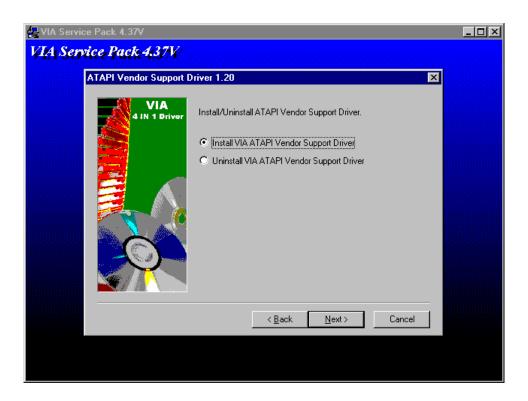

**8.** As the following picture, click **Next** 

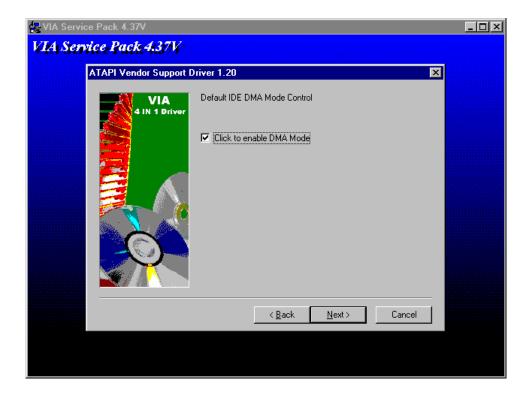

9. Select Install VIA AGP VxD in Turbo Mode, and click Click

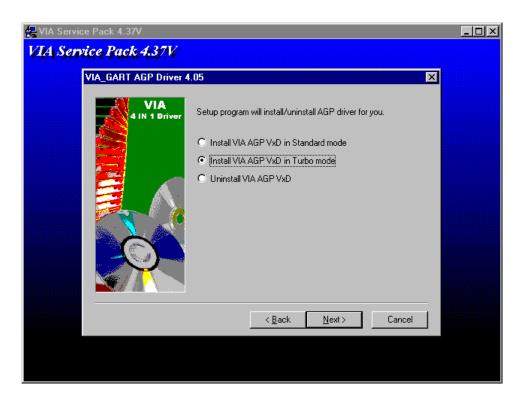

#### 10. Click Next

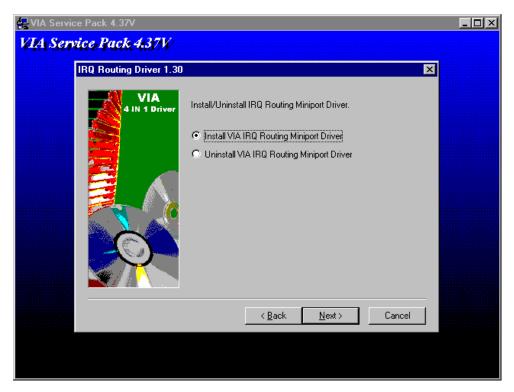

#### 11. Click Finish

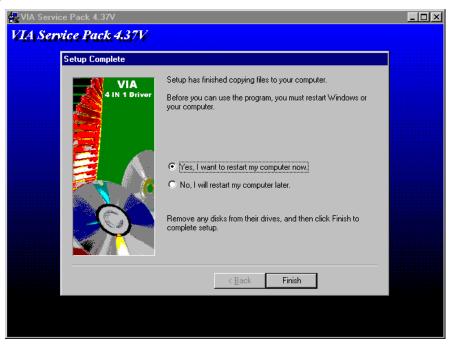

Installation process is completed and allowed the system to reboot.

#### 4.2 VGA Driver Installation

- 1. Install the AW-A696 CD ROM into the CD-ROM Drive
- 2. Select the Drivers/vga/9x file to click the Setup icon

A driver installation screen will appear, please follow the onscreen instruction to install the driver in sequence

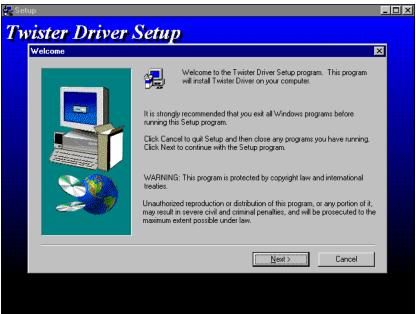

### 3. At last, click Next

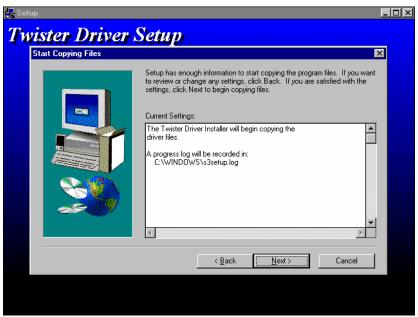

#### 4. Click Next

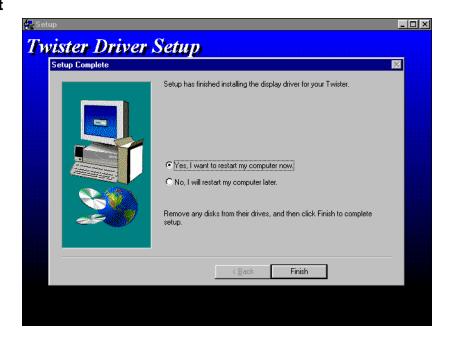

Installation process is completed and allowed the system to reboot

#### 4.3 Ethernet Driver Installation

The AW-A696 supports four Ethernet Controller by using Intel<sup>®</sup> 82551QM or Realtek<sup>®</sup> 8139C+ Chipset.

#### 4.3.1 Realtek 8139C Ethernet Installation

- 1. Insert the AW-A696 CD ROM into the CD-ROM Drive
- 2. Click the **Start** button
- 3. Select the **Setting** item
- 4. Click the **Control Panel** item
- 5. Select the **Systems** icon to open the **System Properties** box
- 6. Click the **Device Manager** tab

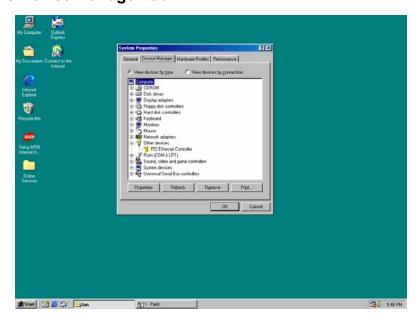

7. Select the **Network Adapters** item

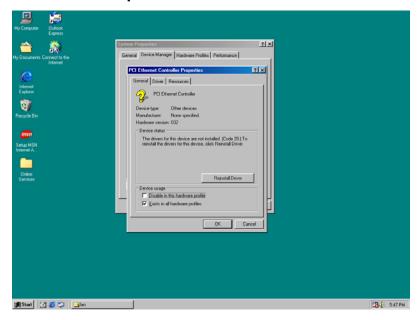

Another file will appear below this file, and then click on the file

- 8. Click the **Driver** Tab
- 9. Click the **Update Driver** Button

The Update Device Driver Wizard will appear

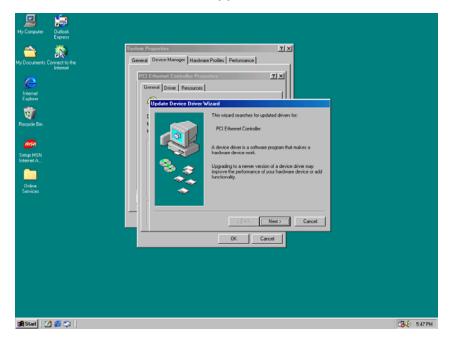

#### 10. Click Next

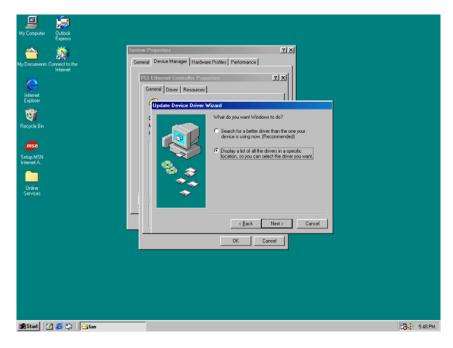

11. Select CD ROM Drive, **D/Drivers/lan/Win98**, and click **Next** 

Notice: We take the LAN installation under Win98 for example only; please choose the file depending on your Windows OS.

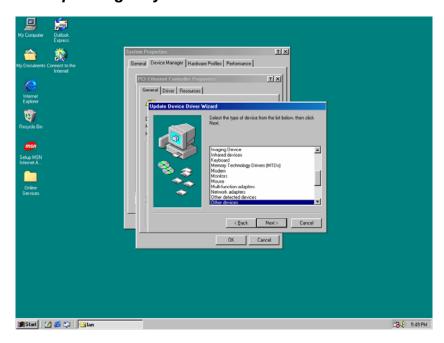

#### 12. Select "Next"

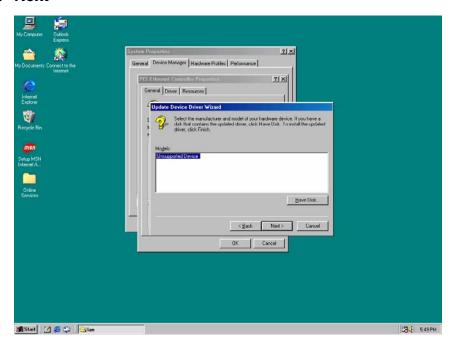

### 13. Select "Next"

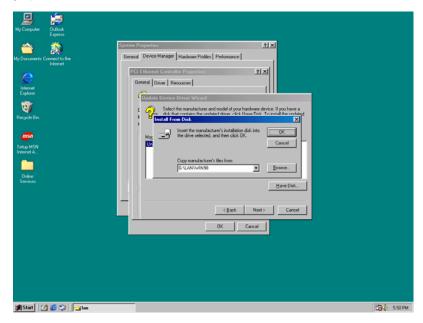

#### 14. Select "Next"

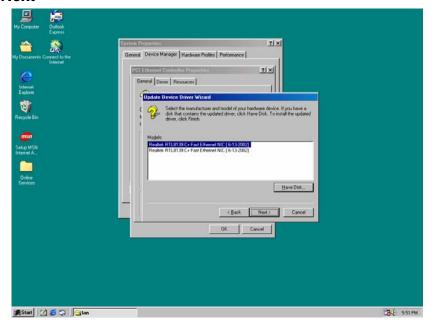

### 15. Click "Next"

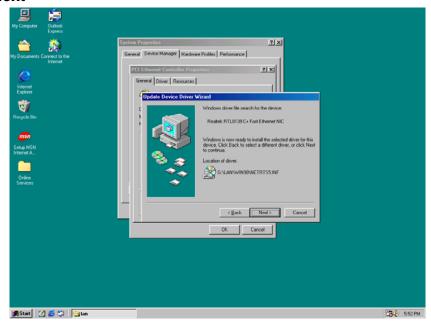

#### 16. Click Finish

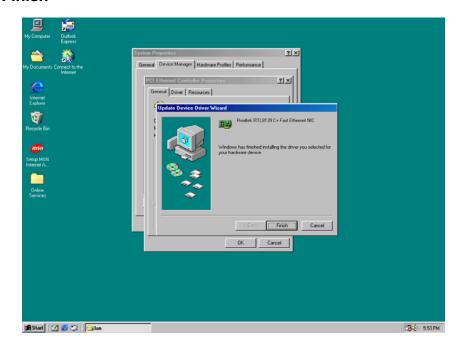

Installation process is completed shutdown the computer and will allow the system to reboot

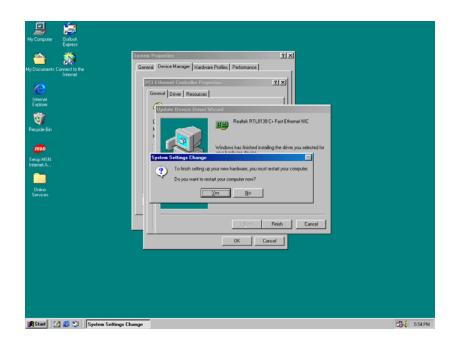

#### 4.3.2 Intel® 82551QM Ethernet Installation

Installation for Windows95/98

Please install Ethernet drivers as follows:

 Click "Start", go to "Setting" and click "Control Panel". Choose the "Add New Hardware" icon and double-click the icon, the next configuration screen will appear.

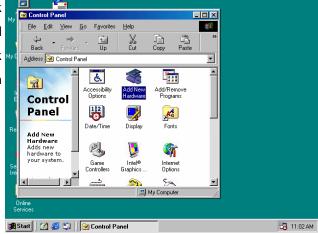

"Add New Hardware Wizard" shown this wizard installs the software for a new hardware device. Before continuing, close any open programs. To begin installing the software for your new device, click "Next>", go to the next step of installation.

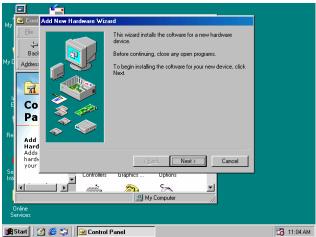

"Add New Hardware Wizard" shown
Windows will no search for any new
Plug and Play devices on your system.
Your screen may go black during this
process. This is normal.

To continue, click "Next>" to the next step of installation.

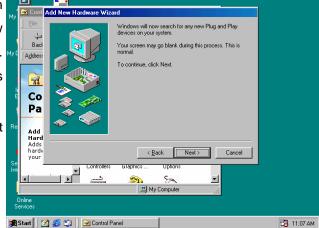

4. Please select the device that you want to install, and then click "Next>" to the next step of installation.

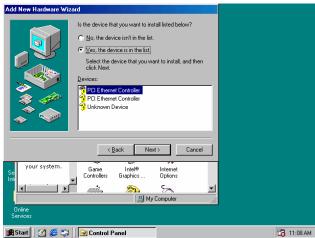

5. This is Update Device Driver Wizard. This device is already installed, but it has a problem. To view properties for the device, and to see the problem and proposed solution, please click "Finish"

to the next step of installation

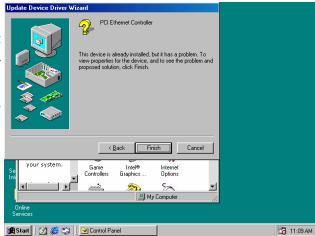

6. This is PCI Ethernet Controller Properties screen.

No driver files are required or have been loaded for this device. To update the driver files for this device, please click "Update Driver" to the next step of installation

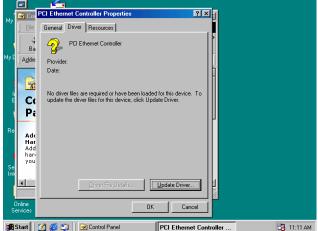

7. This Wizard searches for update drivers for:

**PCI Ethernet Controller** 

A device driver is a software program that makes a hardware device work.

Updating to a newer version of a device driver may improve the performance of your hardware device or add functionality, please click "Next>" to the next step of installation

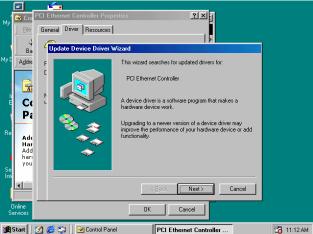

8. This is Update Device Driver Wizard. What do you want Windows to do? Please choose "Display a list of all the drivers in a specific location, so you can select the driver you want.

Please click "Next>" to the next step of installation

This s screen for selecting the type of device from the list, then click "Next>" to next step of installation

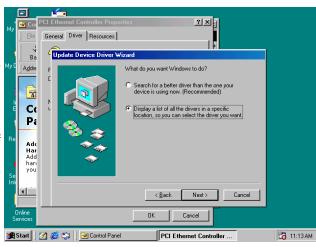

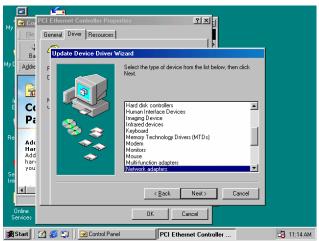

10. This is to show the "Folders", please click "OK" to the next step of installation.

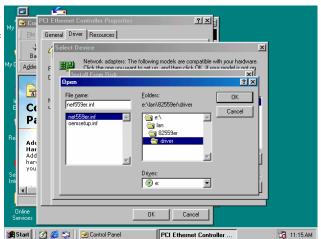

11. This is Install from Disk. Please insert the manufacturer's installation disk into the drive selected, and then please click "OK" to next step of installation.

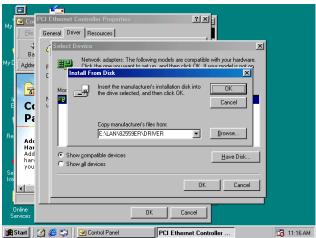

12. This is Select Device screen.

Network adapters: The following models are compatible with your hardware. Click the one you want to set up, and then click "OK". If your model is not on the list, please click Show All Devices. This list shows only what was found on the installation disk

13. This is Update Driver Wizard.

Windows is now ready to install the selected driver for this device. Please click Back to select a different driver, or click Next to continue.

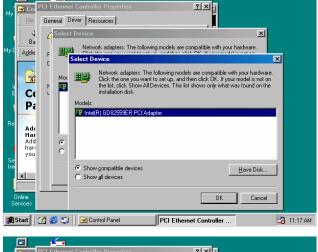

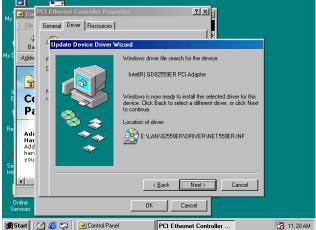

14. This screen shown Windows has finished installing the driver you selected for your hardware device. Please click "Finish" to the next step of installation

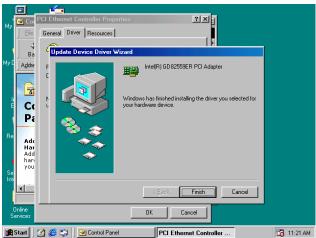

15. This screens the System Settings Change. To finish setting up your new hardware, you must restart your computer. Please click "YES" to restart your computer.

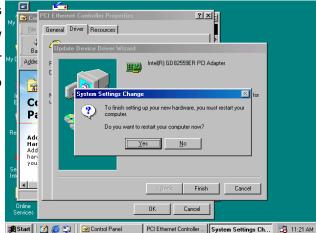

### **Appendix A: Programming the Watchdog Timer**

The AW-A696 provides a watchdog timer that resets the CPU or generates an interrupt if processing comes to a stop. This function ensures greater system reliability in industrial stand-alone and unmanned environments.

In order to enable the watchdog timer, you have to output the value of the watchdog timer interval to the controller. The value range is from 01H to FFH, and the related time watchdog timer interval is 1 sec to 255 sec.

| Data | Timer Interval |
|------|----------------|
| 00   | Disabled       |
| 01   | 1 sec          |
| 02   | 2 sec          |
| *    | *              |
| *    | *              |
| FF   | 255 sec        |

If you want to program the watchdog timer, you must write timer value to I/O Port 444(hex) when using Intel LAN chipset and 178(hex) by using Realtek LAN chipset.

### For example (Intel 82551QM LAN)

#### **ASSEMBLY LANGUAGE**

| DOS DEBUG   |
|-------------|
| OUT 444, XX |
|             |
|             |
|             |
| IN 441      |
|             |
| _           |

#### For example (Realtek 8139x LAN)

#### **ASSEMBLY LANGUAGE**

| START Watchdog Timer | DOS DEBUG   |
|----------------------|-------------|
| MOV DX, 178H         | OUT 178, XX |
| MOV AL, XXH          |             |
| OUT DX, AL           |             |
| STOP Watchdog Timer  |             |
| MOV DX, 179H         | IN 179      |
| IN AL, DX            |             |

Note: "XX" timer value

#### **Appendix B: System Resource**

#### **Interrupt Controller**

The AW-A696 is a fully PC compatible control board, it consists of 16 ISA interrupt request lines and most of them already in used by other part of the board. Both of ISA and PCI expansion cards may need to use IRQs, please make sure that the IRQs do not conflict if you would like to use extra add-on cards.

System IRQs are available to cards installed in the ISA expansion Bus first. Any remaining IRQs then may be assigned to this PCI Bus. You are able to use the AMI Diagnostic utility to see their map.

| IRQ   | Assignment                                  |
|-------|---------------------------------------------|
| IRQ0  | System Timer Output                         |
| IRQ1  | Keyboard                                    |
| IRQ2  | Interrupt rerouting from IRQ8 through IRQ15 |
| IRQ3  | Serial Port 2                               |
| IRQ4  | Serial Port 1                               |
| IRQ5  | Ethernet Controller                         |
| IRQ6  | Floppy Disk Controller                      |
| IRQ7  | Ethernet Controller                         |
| IRQ8  | Real Time Clock                             |
| IRQ9  | Reserved                                    |
| IRQ10 | Ethernet Controller                         |
| IRQ11 | USB Controller                              |
| IRQ12 | Motherboard Resource                        |
| IRQ13 | Math Coprocessor                            |
| IRQ14 | Primary IDE Controller                      |
| IRQ15 | Secondary IDE Controller                    |

#### **DMA Channel Assignment**

Channel 4 is by default used to cascade the two controllers

| Channel | Assignment |
|---------|------------|
| DMA0    | Reserved   |

| DMA1 | Reserved               |
|------|------------------------|
| DMA2 | Floppy Disk Controller |
| DMA3 | Reserved               |
| DMA4 | Cascade                |
| DMA5 | Reserved               |
| DMA6 | Reserved               |
| DMA7 | Reserved               |

### **Memory Map**

The following table indicates memory of AW-A696. The address ranges specify the runtime code length.

### Memory below 1MB (1Mb ~ 640KB)

|               | -    |             |
|---------------|------|-------------|
| Address Range | Type | Owner       |
| A0000~AFFFF   | ISA  | VGA Adapter |
| B0000~BFFFF   | ISA  | VGA Adapter |
| C0000~C7FFF   | ISA  | Adapter ROM |
| C8000~CBFFF   | ISA  | Adapter ROM |
| F0000~FFFFF   | ISA  | System BIOS |

### Memory above 1MB (1MB ~ 244736KB)

| Address Range     | Туре | Owner               |
|-------------------|------|---------------------|
| E0000000~E7FFFFF  | PCI  | PCI – PCI Bridge    |
| E8000000~EBFFFF7  | PCI  | Host Bridge         |
| EC000000~EDFFFFF  | PCI  | PCI – PCI Bridge    |
| EF000000~EF0000FF | PCI  | Ethernet Controller |
| EF001000~EF0010FF | PCI  | Ethernet Controller |

### **System Memory Map**

| Start High | Start Low | Size High | Size Low | Туре      |
|------------|-----------|-----------|----------|-----------|
| 00000000   | 00000000  | 00000000  | 000A0000 | Available |
| 00000000   | 000F0000  | 00000000  | 00010000 | Reserved  |
| 00000000   | FFFF0000  | 00000000  | 00010000 | Reserved  |
| 00000000   | 00100000  | 00000000  | 0EF00000 | Available |

### I/O Map

The addresses shown in the table are typical locations.

| I/O Port  | Assignment                          |  |  |  |  |
|-----------|-------------------------------------|--|--|--|--|
| 0 ~ F     | AT DMA Controller                   |  |  |  |  |
| 20 ~ 21   | AT Interrupt Controller             |  |  |  |  |
| 40 ~ 43   | 82C54 Compatible Programmable       |  |  |  |  |
|           | Timer                               |  |  |  |  |
| 60        | 8042 Compatible keyboard Controller |  |  |  |  |
| 61        | AT Style Speaker                    |  |  |  |  |
| 64        | 8042 Compatible keyboard Controller |  |  |  |  |
| 70 ~ 71   | Real Time Clock                     |  |  |  |  |
| 81 ~ 83   | AT DMA Controller                   |  |  |  |  |
| 87        | AT DMA Controller                   |  |  |  |  |
| 89 ~ 8B   | AT DMA Controller                   |  |  |  |  |
| 8F ~ 91   | AT DMA Controller                   |  |  |  |  |
| A0 ~ A1   | AT Interrupt Controller             |  |  |  |  |
| C0 ~ DF   | AT DMA Controller                   |  |  |  |  |
| F0 ~ FF   | Math Coprocessor                    |  |  |  |  |
| 170 ~ 177 | IDE Controller                      |  |  |  |  |
| 1F0 ~ 1F7 | IDE Controller                      |  |  |  |  |
| 220 ~ 22E | Sound Card                          |  |  |  |  |
| 2F8 ~ 2FF | Communication Port (COM2)           |  |  |  |  |
| 376       | IDE Controller                      |  |  |  |  |
| 3B0 ~ 3BB | VGA Adapter                         |  |  |  |  |
| 3C0 ~ 3DF | VGA Adapter                         |  |  |  |  |
| 3F0 ~ 3F5 | FDD Controller                      |  |  |  |  |
| 3F6       | IDE Controller                      |  |  |  |  |
| 3F7       | FDD Controller                      |  |  |  |  |
| 3F8 ~ 3FF | Communication Port (COM1)           |  |  |  |  |
| 4D0 ~ 4D1 | PCI Bus                             |  |  |  |  |
| 4000~407F | PCI Bus                             |  |  |  |  |
| 4080~40FF | PCI Bus                             |  |  |  |  |
| 5000~501F | PCI Bus                             |  |  |  |  |
| 6000~607F | PCI Bus                             |  |  |  |  |
| D000~D00E | IDE Controller                      |  |  |  |  |
| D400~D41E | USB Controller                      |  |  |  |  |
| D800~D81E | USB Controller                      |  |  |  |  |
| DC00~DCFE | Ethernet Controller                 |  |  |  |  |

| E000~E0FE | Ethernet Controller |
|-----------|---------------------|
| E400~E4FE | Ethernet Controller |
| E800~E8FE | Ethernet Controller |

### Appendix C: Installing CompactFlash Memory

CompactFlash™ is a very small removable mass storage device; it provides complete PCMCIA-ATA functionality and compatibility pluse TrueIDE functionality compatible with ATA/ATAPI-4.

CompactFlash storage products are solid state, meaning they contain no moving parts, and provide users with much greater protection of their data than conventional magnetic disk device.

| Pin                                        | Assignment | Pin | Assignment | Pin | Assignment | Pin | Assignment | Pin | Assignment |
|--------------------------------------------|------------|-----|------------|-----|------------|-----|------------|-----|------------|
| 1                                          | Ground     | 11  | Ground     | 21  | D00        | 31  | D15        | 41  | RESET      |
| 2                                          | D03        | 12  | Ground     | 22  | D01        | 32  | CS         | 42  | ORDY       |
| 3                                          | D04        | 13  | VCC        | 23  | D02        | 33  | NC         | 43  | NC         |
| 4                                          | D05        | 14  | Ground     | 24  | WP         | 34  | IOR        | 44  | REG        |
| 5                                          | D06        | 15  | Ground     | 25  | NC         | 35  | IOW        | 45  | LED        |
| 6                                          | D07        | 16  | Ground     | 26  | NC         | 36  | WE         | 46  | BVD        |
| 7                                          | CS         | 17  | Ground     | 27  | D11        | 37  | RDY/BSY    | 47  | D08        |
| 8                                          | Ground     | 18  | A02        | 28  | D12        | 38  | VCC        | 48  | D09        |
| 9                                          | Ground     | 19  | A01        | 29  | D13        | 39  | SCSE;      | 49  | D10        |
| 10                                         | Ground     | 20  | A00        | 30  | D14        | 40  | NC         | 50  | Ground     |
| 25<br>0<br>0<br>0<br>0<br>0<br>0<br>0<br>0 |            |     |            |     |            |     |            |     |            |

### **Appendix D: Optional Cable List**

| Part No.     | Cable Description | AW-A696   | Terminating                   |
|--------------|-------------------|-----------|-------------------------------|
|              |                   | Connector | Connector                     |
| 46-IVGA01-00 | VGA Cable         | CN10      | 2.00mmCRT D-Sub VGA Cable     |
| 46-ICOM00-00 | COM Port Cable    | CN11      | 2.54mm,22cm, COM2 D-Sub Cable |
| 46-ATA660-00 | IDE Cable         | CN12      | 2.54mm, 46cm, ATA-66/100 IDE  |
|              |                   |           | Cable                         |
| 46-IUSB04-00 | Two-channel USB   | CN9       | 2.54mm, 2-channel USB Cable   |
|              | Cable             |           |                               |
| 46-I001X4-00 | IDE Power Cable   | CN13      | 2.54mm, IDE Power Cable       |

### AW-A696 Cable

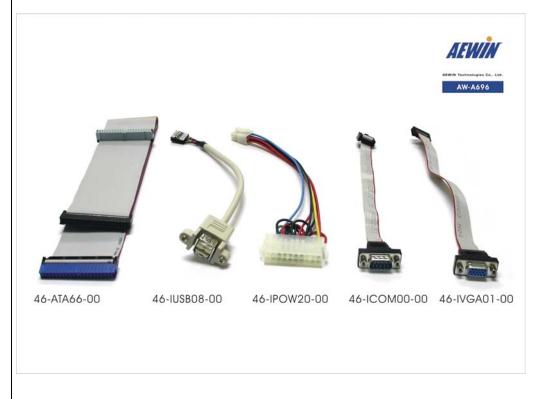